# Guide d'utilisation du SEV

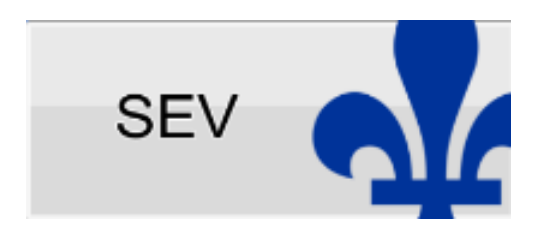

Propulsé par

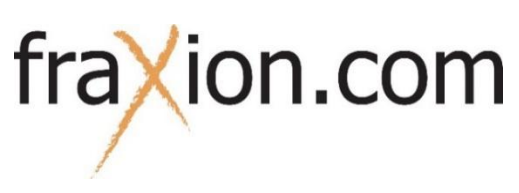

### Démarrer le système SIV Menu Démarrer

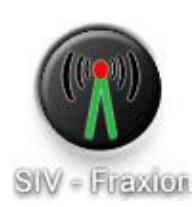

**Se connecter au logiciel SIV (Fraxion)**

Entrer votre « **Code d'authentification** » et appuyez sur le **crochet vert**.

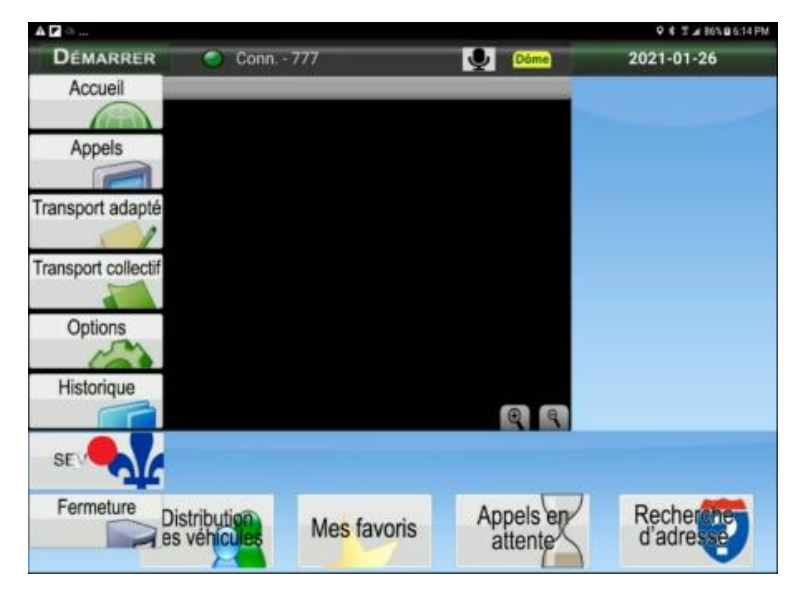

Cliquer sur le bouton « Démarrer » pour ouvrir l'ensemble des fonctionnalités.

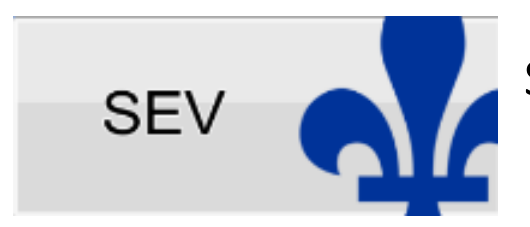

Sélectionner le bouton « SEV »

# Configuration du SEV

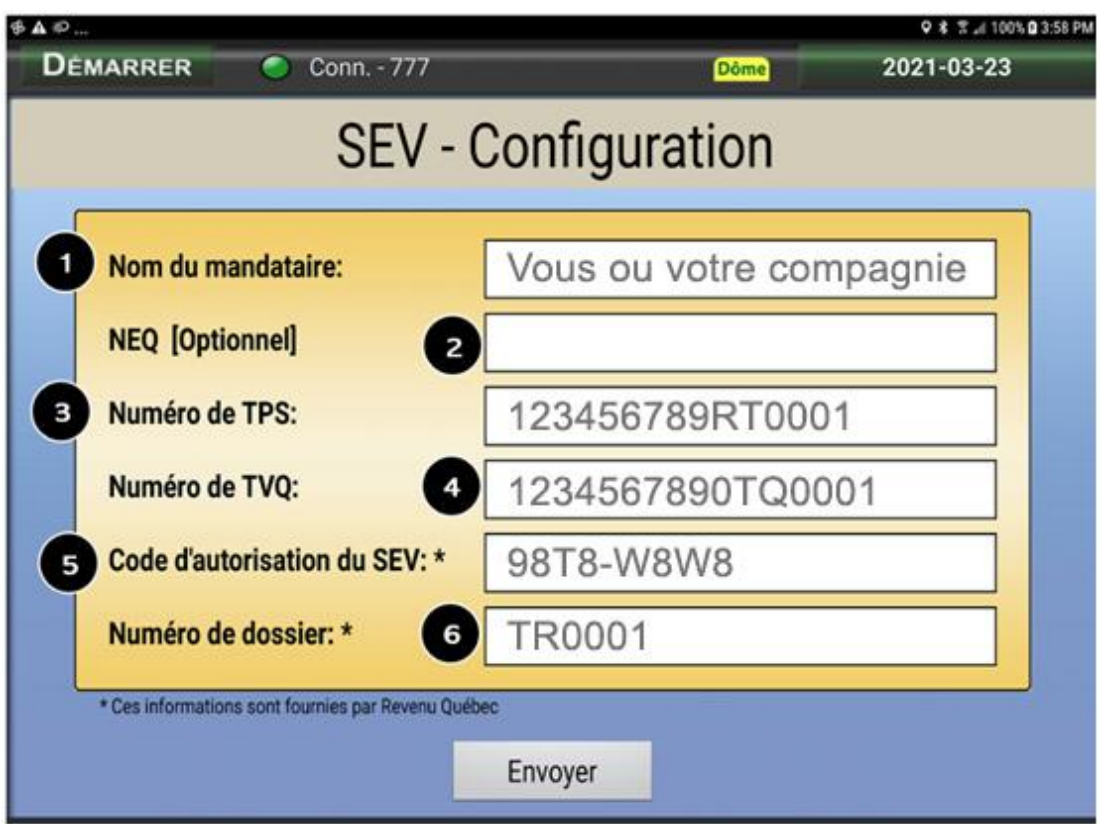

Compléter les champs suivants

#### **1 - Nom du mandataire** :

Inscrire le nom apparaissant sur le document reçu de Revenu Québec

#### **2 - Numéro d'entreprise du Québec** :

Inscrire le NEQ (numéro d'entreprise du Québec) si vous l'avez

#### **3 - Numéro de TPS :**

Inscrire votre numéro de TPS enregistré à Revenu Québec

#### **4** - **Numéro de TVQ** :

Inscrire votre numéro de TVQ enregistré à Revenu Québec

**5** - **Code d'autorisation du SEV :** (information fournie par Revenu Québec)

Code de 8 caractères alphanumériques inscrit sur le document reçu de Revenu Québec inscrire les 4 premiers caractères suivi du tiret (-) et les 4 derniers caractères (XXXX-XXXX).

**6 - Numéro de dossier :** (information fournie par Revenu Québec) Code minimum de 6 caractères alphanumériques débutant par TR

Lorsque vous avez rempli tous les champs cliquer sur le bouton « Envoyer » pour finaliser la configuration.

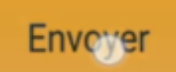

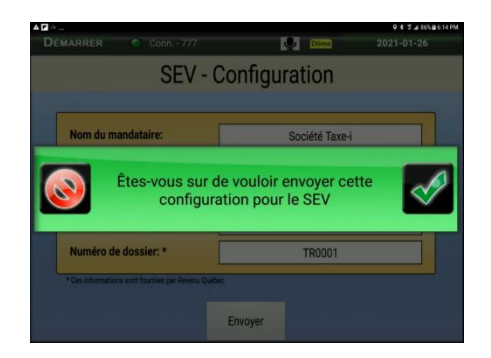

Un message dans un rectangle vert apparaîtra pour valider l'envoi des informations de configuration.

Si vous cliquez sur le cercle rouge pour refuser, votre configuration du SEV **ne sera pas enregistrée et le SEV ne sera pas fonctionnel.**

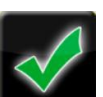

Cliquer sur le crochet vert pour **accepter** l'envoi de la configuration du SEV à Revenu Québec. Vous êtes prêt à débuter et effectuer une nouvelle transaction.

# Transactions

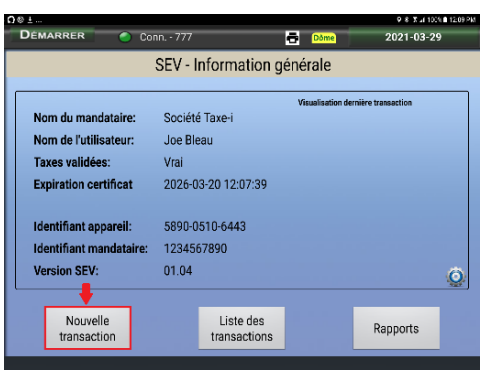

Pour débuter une nouvelle transaction cliquer sur le bouton **Nouvelle transaction**.

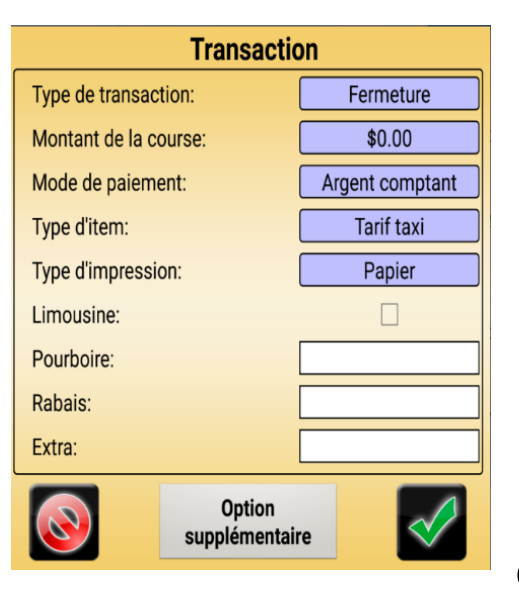

**1.Type de transaction :** choisir dans la liste le type de transaction (par défaut Fermeture).

**2.Montant de la course :** inscrire le montan**t** de la course.

**3.Mode de paiement :** sélectionner le mode de paiement dans la liste disponible en cliquant sur le bouton (Argent

comptant par défaut).

- **4. Type d'item :** sélectionner le type de tarif dans la liste (Tarif taxi par défaut).
- **5. Type d'impression :** sélectionner le type d'impression dans la liste (Papier par défaut).
- **6. Limousine :** pour les véhicules limousine
- **7.Pourboire :** inscrire le montant donné par le client.
- **8.Rabais :** inscrire le montant de rabais accordé au client.
- **9. Extra :** inscrire le montant extra des frais de transport.

Les champs de couleur bleu sont des champs obligatoires qui doivent être remplies. Les champs de couleur blanc sont des champs dont un montant additionnel peut être entré.

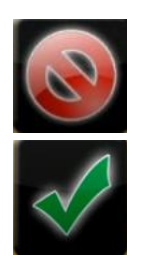

Bouton pour fermer la fenêtre

Bouton pour confirmer les informations.

#### **1.MONTANT DE LA COURSE**

Saisir le montant de la course avant pourboire, rabais et extra puis cliquez sur « OK ».

#### **2. MODE DE PAIEMENT**

- Argent comptant
- Chèque
- Coupon : coupons de compagnies de taxi
- Carte de crédit : toutes cartes de crédit acceptées par votre terminal de paiement tel que Visa, Mastercard, Amex, etc.
- Carte de débit
- Paiement mixte : client utilise plus d'un mode de paiement pour régler sa course.
- Partie sans payer : Client n'a pas payé la course en entier
- Porté au compte : Compte client contrat
- Transfert de fonds
- Certificat-cadeau
- Programme de fidélisation
- Cryptomonnaie
- Portefeuille électronique
- Autre

#### **3. TYPE D'ITEM**

Le type d'item est la méthode de calcul des coûts de la course. Vous devez choisir :

- Tarif Taxi : tarif fixé par la CTQ
- Tarif fixe contrat : entente de tarif entre le client et la compagnie de taxi (contrat)
- Tarif fixe règlementé
- Tarif horaire
- Tarif odomètre
- Tarif application
- Transport adapté : tarif selon l'entente
- Transport collectif : tarif selon l'entente
- Autre

#### **4. TYPE D'IMPRESSION**

- Papier : impression de la facture avec l'imprimante
- Électronique : envoie de la facture par courriel
- Papier et électronique : impression sur et envoie par courriel

#### **5. LIMOUSINE**

Seulement pour les compagnies qui ont des limousines ou que votre véhicule est considéré comme une limousine.

#### **6.POURBOIRE**

Le montant doit être entré manuellement par le chauffeur.

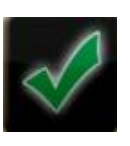

Lorsque vous avez terminé de compléter la transaction vous devez l'accepter en cliquant sur le crochet vert

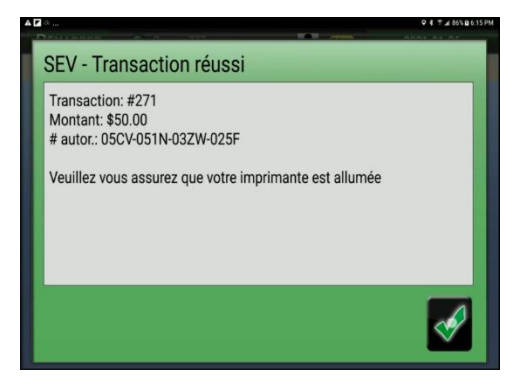

**Dôme** 

ē

Lorsque vous terminez une transaction cet boîte apparait confirmant que la transaction a réussi.

Un petit icone « imprimante » à côté du dôme de Taxi dans la bande noire en haut confirmera que

votre imprimante est connectée.

Par la suite, cet écran confirme que la transaction est réussie.

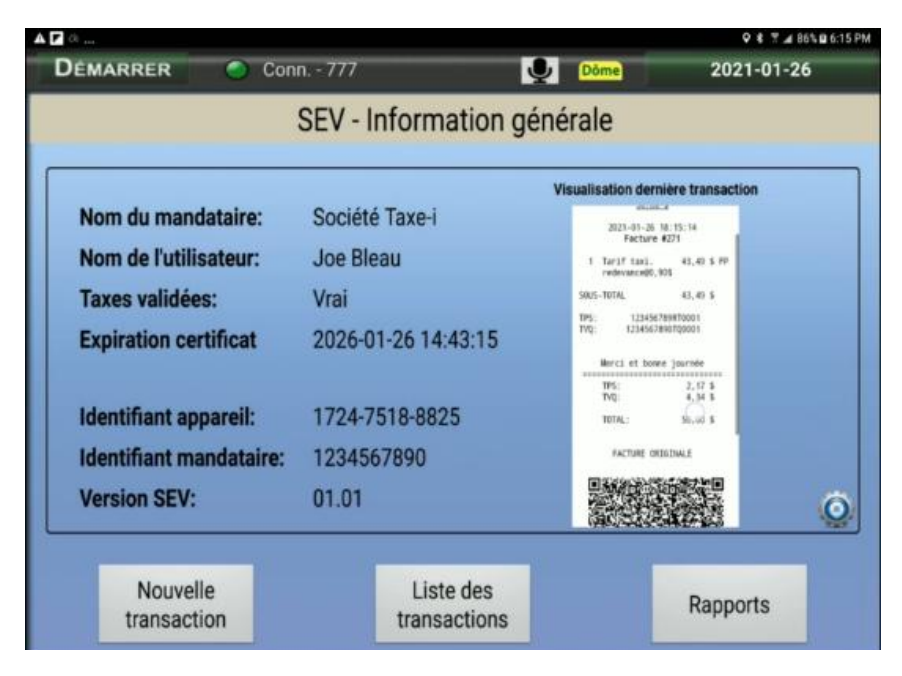

## Liste des transactions

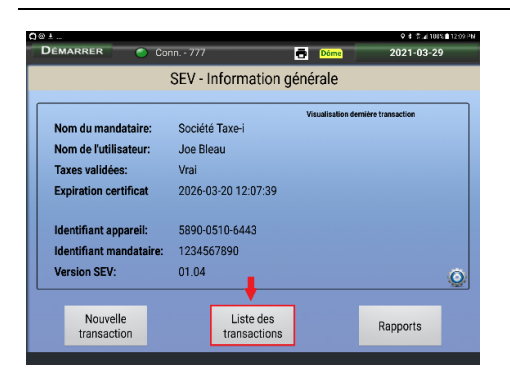

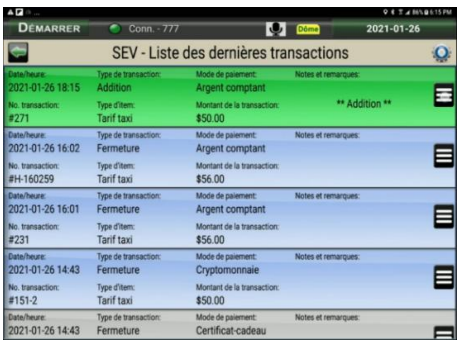

Cliquez sur le bouton **Liste des transactions** pour avoir accès à la liste.

En cliquant sur cet icone  $\blacksquare$  vous avez accès à un menu pour les options suivantes.

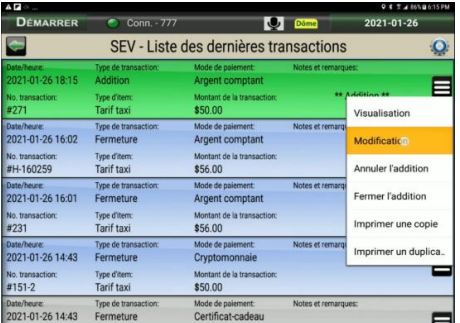

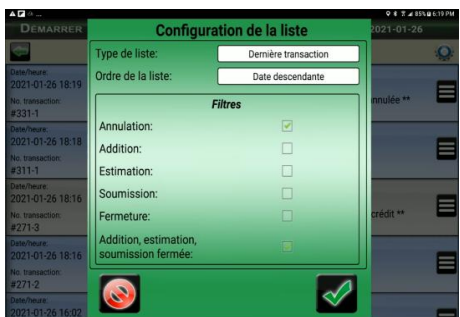

- Visualisation
- Modification
- Imprimer une copieou un duplicata
- Remboursement
- Note de crédit

Cet icone Q vous donne accès à un menu pour filtrer vos recherches et choisir de visualiser la dernière transaction ou une journée entière.

En sélectionnant journée entière vous devez choisir une date sur le calendrier.

# Rapports

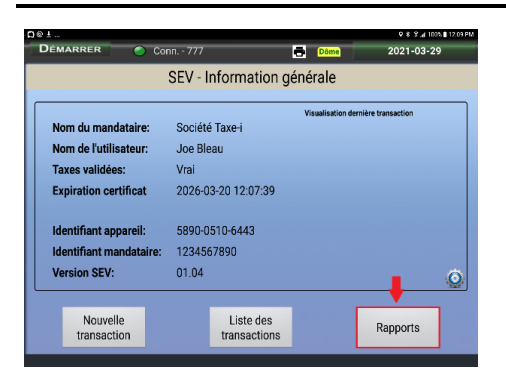

 $2021 - 01 - 2$ **D Rapports** Période 2021-01-26 2021-01-26 Rapport de l'utilisateur  $\mathscr{A}$ Rapports

Cliquez sur le bouton **Rapports** pour avoir accès au menu.

- 1. Sélectionner une date de début et une date de fin dans le calendrier à l'écran
- 2. Choisir une des options suivantes :
	- Voir sommaire des ventes
	- Rapport de l'utilisateur
	- Télécharger la journalisation de transactions (disponible dans le portail-WEB chauffeur)
	- Télécharger liste sommaire des ventes (disponible dans le portail-WEB chauffeur)

# Information de contact

Fraxion Communications Inc. 509 rue Papineau Boisbriand (Québec) J7G 2B7

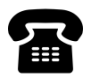

**雷** 514-214-1444, poste 2

Courriel : sev@fraxion.com